## **宛名職人[Mac版] 住所録データを変換する**

2021年12月

## 1. 宛名職人で住所録ファイルを開く

**1. ① [住所録] をクリックし、② [開きたい住所録] をダブルクリックします**

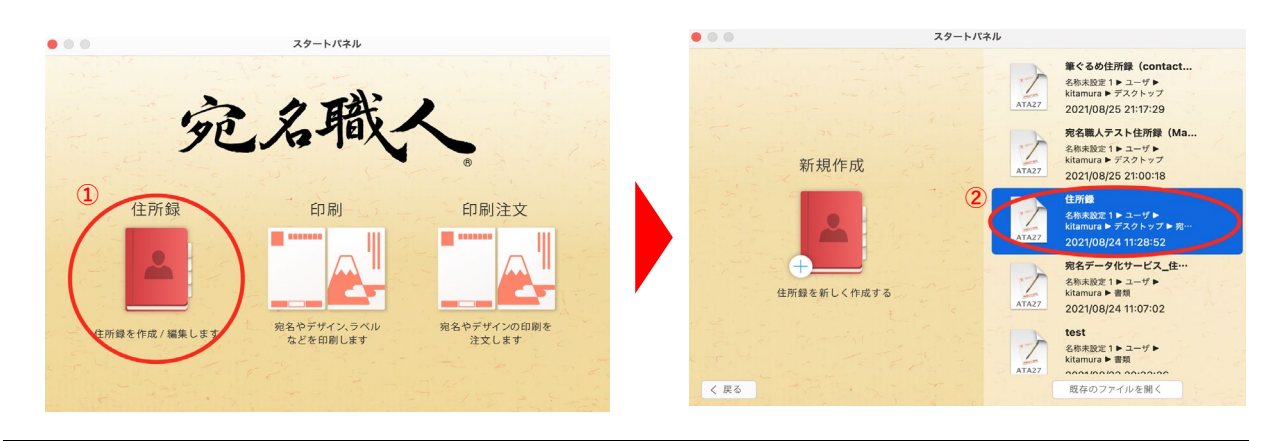

## 2. 宛名職人で住所録ファイルを「ContactXML」形式に書き出す

**1.① [他の住所録] をクリックして表示されるメニューから、 ② [外部ファイルに書き出す...] をクリックします**

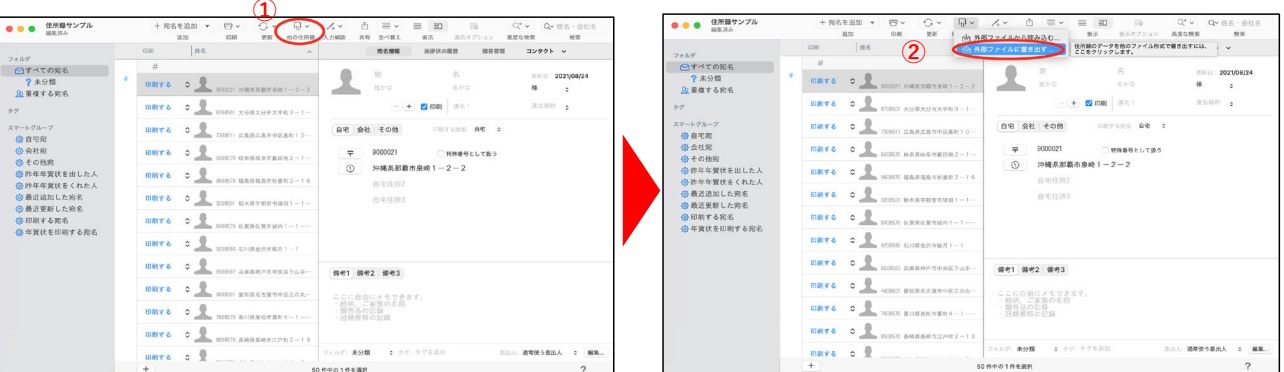

**2.① [名前] を入力し、②保存する場所を指定して、③ファイル形式で [ContactXML1.1形式] を選択し、 ④エンコードで[日本語(Shift JIS)]を選択して、⑤ [保存] をクリックします**

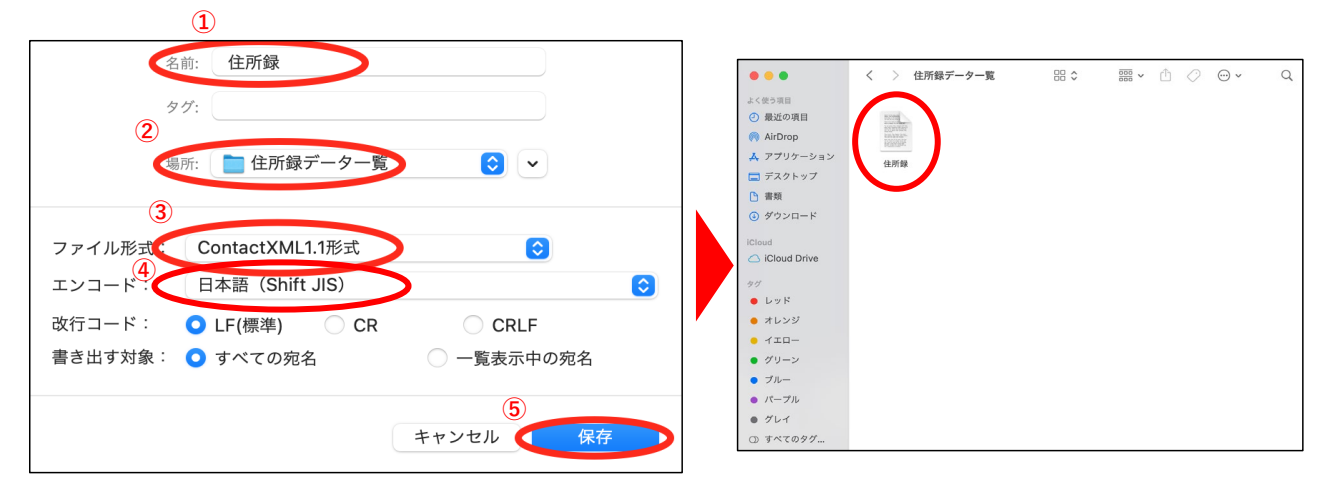

## **以上で変換終了です 保存した住所録データをご使用ください**